# **Process for Setting up a Replacement Personal Phone for Providers**

- *1. What model of phone is your replacement device? (iOS/Android)*
- *2. Install Microsoft InTune (Company Portal) on your new Phone from the App Store or Google Play*
	- Detailed instructions can be found here: [Mobile apps and devices \(kansashealthsystem.com\)](https://www.kansashealthsystem.com/for-employees/mobile) under the section "**Install Intune company portal"**
		- o **[iOS, 12.2+](https://www.kansashealthsystem.com/intranet/assets/HITS/intune-install-iOS-122-plus.pdf)** (PDF)
		- o **[iOS, below 12.2](https://www.kansashealthsystem.com/intranet/assets/HITS/intune-install-iOS-before-122.pdf)** (PDF)
		- o **[Android](https://www.kansashealthsystem.com/intranet/assets/HITS/intune-install-android.pdf)** (PDF)

## *3. Install Duo Multi-Factor Authentication on your new phone. (HITS Assistance Required)*

- Search for "Duo Mobile" in the App Store or Google Play store, and install the mobile app.
- Once it is installed there are 2 ways to get it setup:
	- $\circ$  1) Call the Service Desk and ask them to remove your old phone from the account. It can then be added again by going to the site: [www.kumc.edu/MFA](http://www.kumc.edu/MFA) Or
	- $\circ$  2) If using the same phone number, call the Service Desk and ask them to send you a registration link text message. (you must have cellular service for this option) Go to the test message and click on the link.

## *4. Was your previous phone used for Imprivata E-Prescribe? (HITS Assistance Required)*

- If not previously used, enter a ticket in [MyIT](https://ukha-myit.onbmc.com/dwp/app/#/srm/profile/SRGAA5V0F1SMPAO9OKB4O8SQX5NFOT/srm) and a Desktop Technician will help setup fingerprints and the Imprivata ID Mobile App.
	- $\circ$  \*\*2 forms of ID will be required during setup (Health System/University Badge will count as one)
- If yes, download the Imprivata Id app from the Microsoft InTune (Company Portal) app, installed on your phone from step 2 listed above.
- Call the service desk for guided support or follow the self enrollment options below.
- Locate a computer with the Imprivata and fingerprint reader installed:
	- o A) Right-click on the Imprivata icon in the system tray, (bottom right-hand side of the screen) and click "Enroll Authentication Methods."

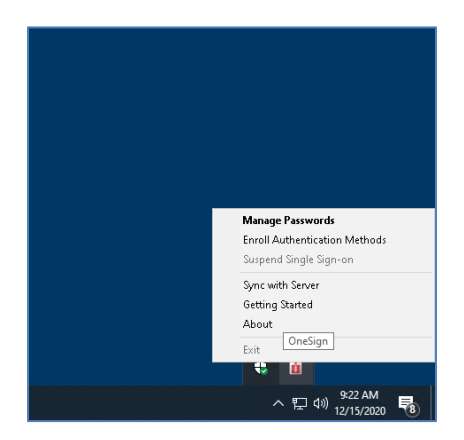

o B) The user will sign into Imprivata with their username and password.

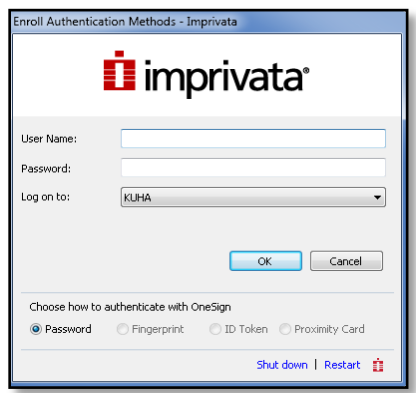

o C) Select Enroll your Imprivata ID

## **Enrolled authentication methods**

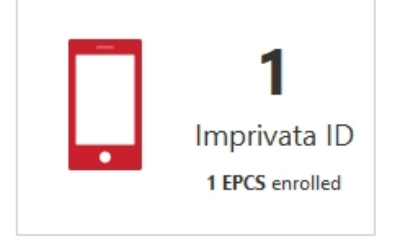

o D) Select "Enroll another Imprivata ID"

## **Manage your Imprivata IDs**

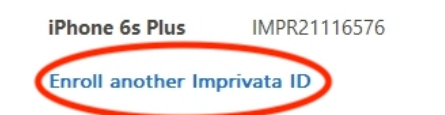

Enabled for EPCS Remove

- $\circ$  E) You will be prompted to validate two-factor authentication credentials that were previously enrolled.
- o F) Place your fingerprint on the fingerprint reader
- o G) Enter your network password

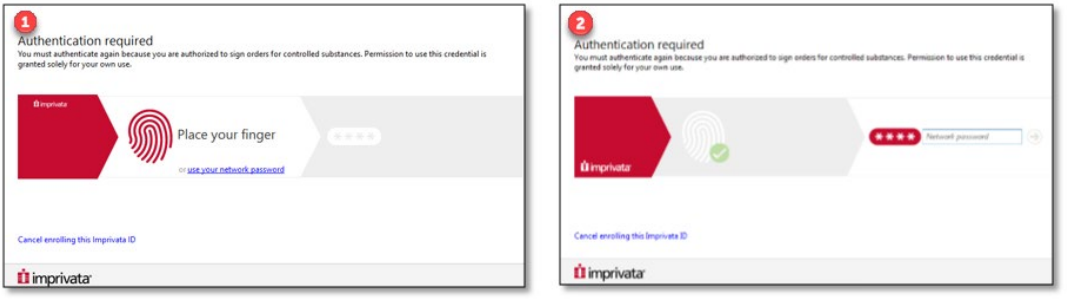

 $\circ$  H) Open the Imprivata Id app on your phone. Enter the Serial Number and Imprivata ID found in the app on your device and select "Submit."

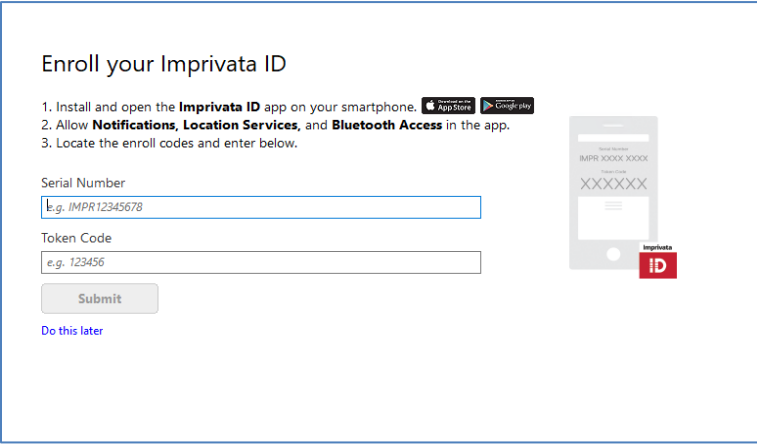

o G) Installation of Imprivata ID is now complete on your mobile device.

#### *5. Install AMS Connect App (Used for paging and other secure clinical messaging)*

- Install guide: **[iOS](https://www.kansashealthsystem.com/intranet/assets/HITS/Install-AMSConnect-on-Apple-Device.pdf)** | **[Android](https://www.kansashealthsystem.com/intranet/assets/HITS/install-amsconnect-on-android-device.pdf)** (PDF)
- *6. Install Epic Canto App (Used by providers for smartphone access to Epic/O2)* 
	- Install guide: **[iOS](https://www.kansashealthsystem.com/intranet/assets/HITS/haiku-canto-install-guide-iOS.pdf)** | **[Android](https://www.kansashealthsystem.com/intranet/assets/HITS/haiku-install-guide-android.pdf)** (PDF)
	- **[Installation video](https://ukhs.hosted.panopto.com/Panopto/Pages/Viewer.aspx?id=93433095-925a-44f8-9d31-aa44003c5036)**

### *7. Install Nuance Dragon App (Used by providers for voice recognition for clinical documentation)*

- Install guide: **[iOS](https://www.kansashealthsystem.com/intranet/assets/HITS/dragon-install-guide-iOS.pdf)** | **[Android](https://www.kansashealthsystem.com/intranet/assets/HITS/dragon-install-guide-android.pdf)** (PDF)
- *8. Install VoalteMe App (Used by providers and inpatient units for secure clinical communication)* 
	- Install guide: **[iOS](https://www.kansashealthsystem.com/intranet/assets/HITS/voalte-me-install-guide-iOS.pdf)** | **[Android](https://www.kansashealthsystem.com/intranet/assets/HITS/voalte-me-install-guide-android.pdf)** (PDF)
	- **[Installation video](https://ukhs.hosted.panopto.com/Panopto/Pages/Viewer.aspx?id=10e62377-5857-4c37-95b2-aa43018b491b)**
- *9. Install QGenda App (Used by providers and support staff for provider scheduling)*
	- Install guide: **[iOS](https://www.kansashealthsystem.com/intranet/assets/HITS/QGenda-install-guide-iOS.pdf)** | **[Android](https://www.kansashealthsystem.com/intranet/assets/HITS/QGenda-install-guide-android.pdf)** (PDF)
	- **[Installation video](https://ukhs.hosted.panopto.com/Panopto/Pages/Viewer.aspx?id=8e65136b-e009-41af-b617-aa430187a000)**
- *10.For other mobile applications and documentation, please visit our Mobile Device Website for Install instructions [here.](https://www.kansashealthsystem.com/for-employees/mobile#apps)*